曲線で図形を一つ描きます。

「線」「曲線」をクリックし図形を描きます。図形の上で右クリックし、「頂点の編集」で形を整えましょう。 先の方は細くとがった感じにするともみじらしくなります。

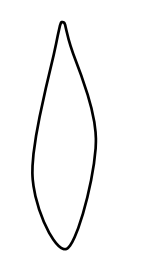

図形をコピーしてまとめます。

最初に描いた図形を三つコピーします。最初の図形はそのまま、コピーした図形は少しずつ縮小して 下側に図のように縦に並べ、「グループ化」します。「グループ化」した三つの図形をコピーします。 次に「回転」→「左右反転」で反転させます。7枚の図形の形を整えて「グループ化」します。

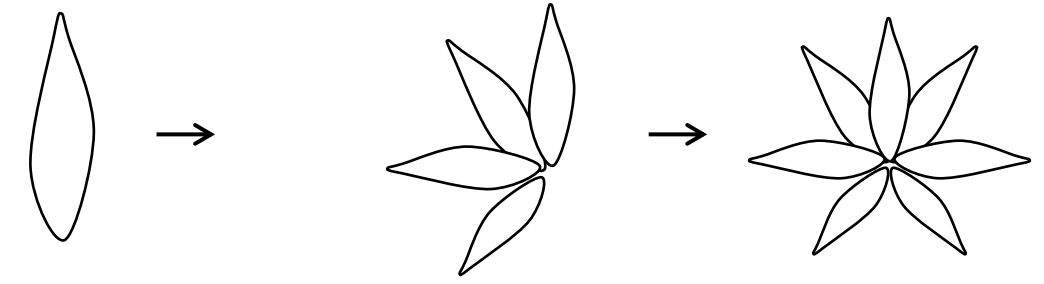

もみじの葉に色を塗ります。

図形をコピーして2種類の葉を描いてみましょう。

赤いもみじ、「塗りつぶしの色」「赤」、「線の色」「線なし」

葉の上に葉脈を描き入れます。「線の色」「その他の色」「ユーザー設定」から「濃い赤」「線の太さ0.5pt」 葉と葉脈を選択して「グループ化」します。

グラデーションのもみじ、図形を選択し「オブジェクトの書式設定」「塗りつぶし」「塗りつぶし(グラデーショ ン)」「その他のグラデーション」、グラデーション分岐点 0%「赤」、50%「薄い黄色」、「種類」「線形」、

「方向」→「上方向」、葉の上に葉脈を描き入れます。「線の色」「薄いオレンジ」 葉と葉脈を選択して「グループ化」します。

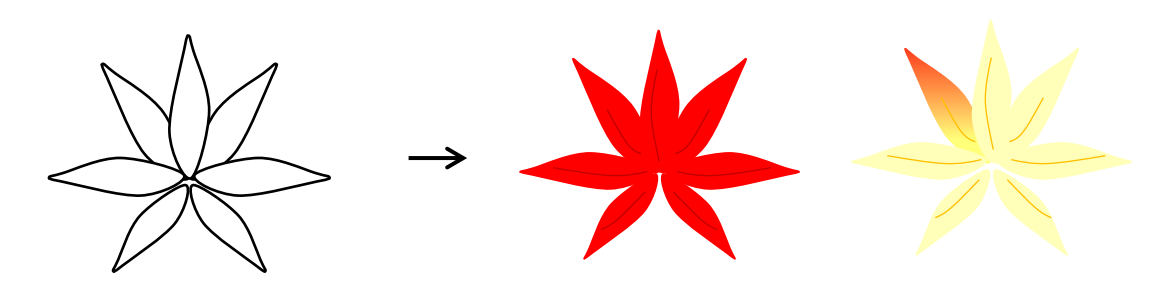

葉にジクを付けます。 「線」「曲線」で線を小さく描きます。線に色を塗ります。「線の色」→「茶色」 それぞれの葉に付けます。

もみじの枝を描きます。

「線」「曲線」をクリックし、枝の図形を描きます。右クリックし「頂点の編集」で図形を整えます。 細い枝は1本ずつ描いて大きな枝につけるようにすると描きやすいと思います。

「塗りつぶしの色」「茶色」、「線の色」「茶色」すべての枝をまとめて選択し「グループ化」します。

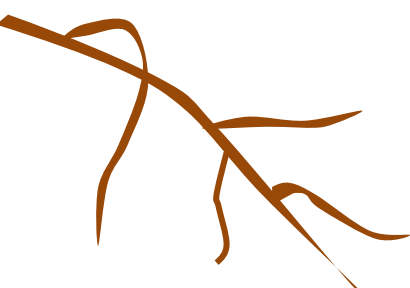

枝に葉を付けます。

葉は適宜コピーして増やします。今回は赤いもみじを多くしてみましょう。 枝の大きさに合わせて葉を縮小します。葉を回転させたものや、向きを変えたものなどを バランスよく枝に付けていきます。葉の重なりは図形を右クリックし、

「順序」で重なり方を変えて付けてみましょう。赤とオレンジの葉を2枚、別にとっておきます。 枝と葉をすべて選択して「グループ化」します。

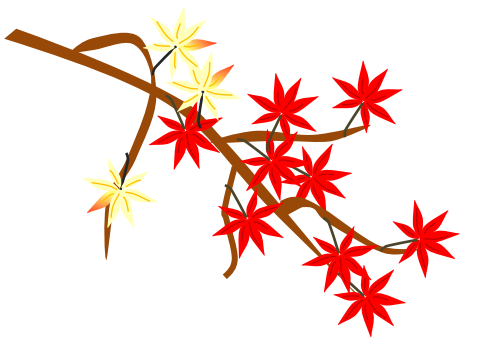

背景を描きます。

「基本図形」「四角」をクリックし、図形を二つ描き縦に並べます。 上の図形・図形を右うリック「図形の書式設定」「塗りつぶし」「塗りつぶし(グラデーション)」 グラデーション分岐点 0% 色 「その他の色」「ユーザー設定」R130 G130 B0 分岐点 60% 色 「白」、「種類」「線形」、方向」→「上方向」 下の図形「塗りつぶしの色」「塗りつぶし(グラデーション)」グラデーション分岐点 0% 色「ペールブルー」 分岐点 60% 色 「種類」「線形」、「方向」「下方向」

二つの図形をぴったり合わせて「グループ化」します。上下の図形の周りの線「線の色」「線なし」

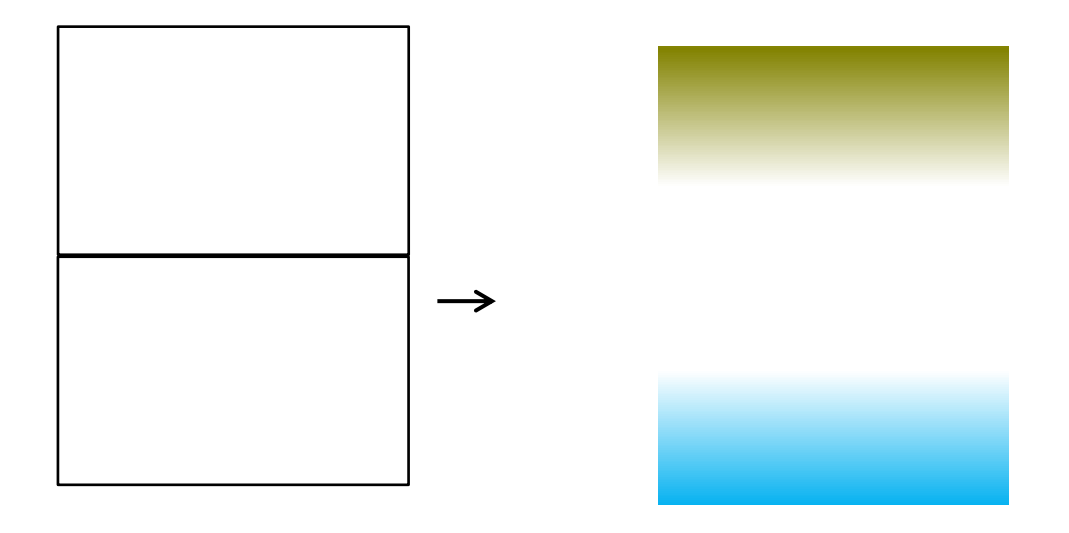

水紋を描きます。

「基本図形」「アーチ」をクリックし、図形を描きます。黄色い調整ハンドルをドラッグしながら 図形を変化させてみましょう。何回か試すうちに細い輪の形になったらマウスを離します。 縦、横の長さは図形の角にあるサイズハンドルで調整します。

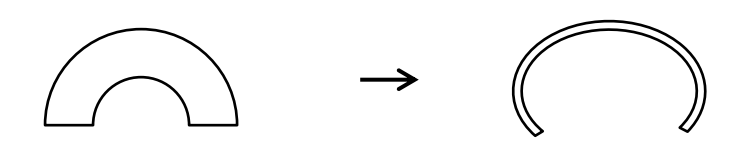

図形を反転させます。輪の形ができたら、

「回転」で「上下反転」を選びます。次にコピー貼り付けをして 三つの図形を描きます。二つの図形を縮小して、重ならないように内側に並べます。 三つの図形すべてを「グループ化」します。背景の上に重ねてみましょう。 図形に色を塗ります。「塗りつぶしの色」「白」、「線の色」「線なし」

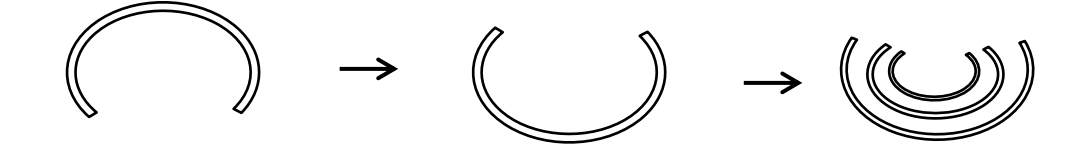

部品をまとめます。

背景の上にもみじの枝を重ねます。枝はコピーして、 二つの枝を重ねて枝ぶりを整えます。とっておいた2枚のもみじを散らします。 赤いもみじの上に水紋を重ねます。「グループ化」します。

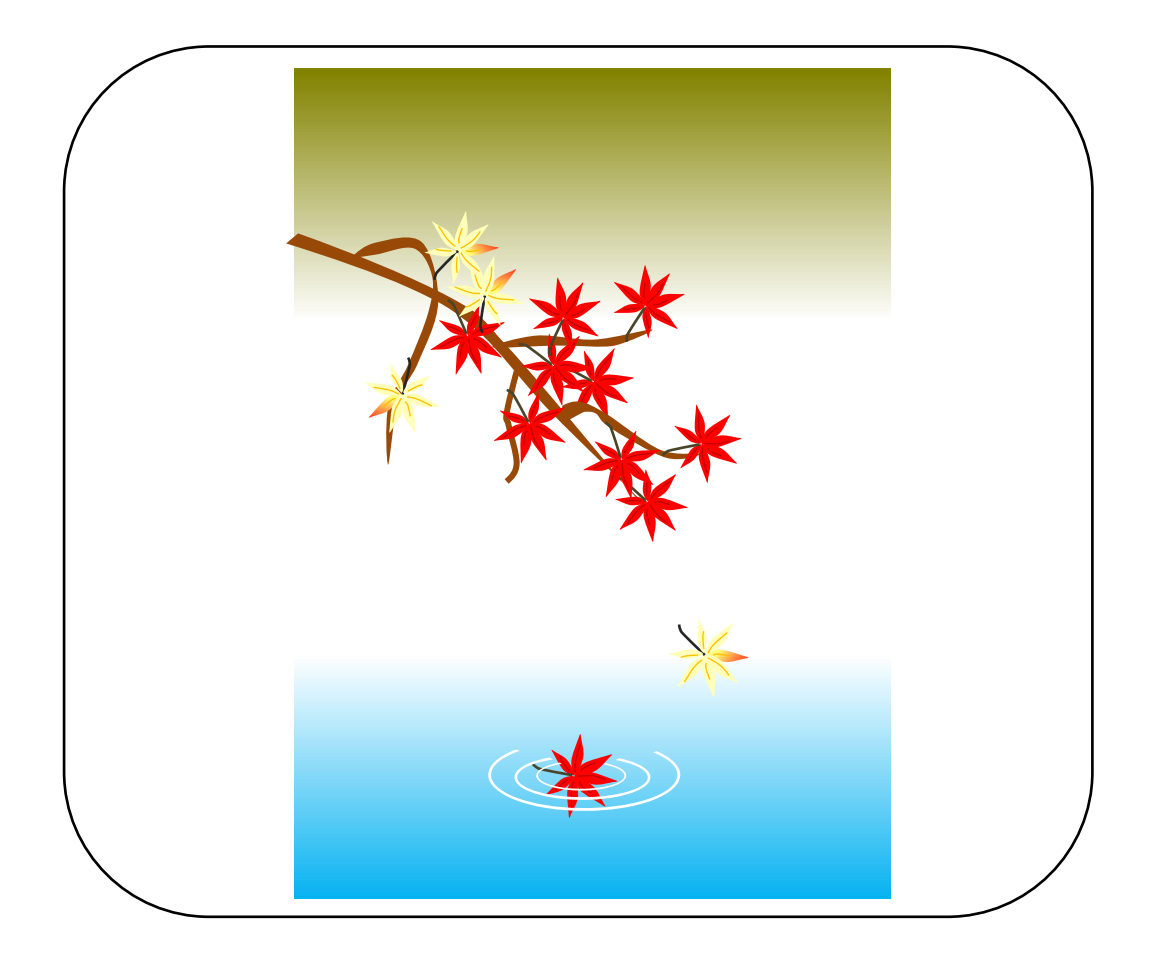